## LibKey Nomad の利用方法

「LibKey Nomad」はパソコン(Windows, Mac)のブラウザに拡張機能をインストールすることで, Web of Science などの文献検索システムや PubMed,Wikipedia などのサイトを利用する際,各論 文本文へのダイレクトリンクや書影など表示し,本学契約雑誌論文やオープンアクセス論文への ナビゲーションを行います。利用方法は以下の通りです。

① ダウンロードサイトにアクセスし、最下部 からご使用のブラウザ用エクステンショ ンをインストールしてください。

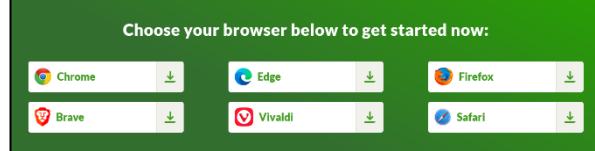

ダウンロードサイトのURLは以下の通りです。 URL <https://thirdiron.com/downloadnomad/>

> ※Chromeの場合,大学のGoogleアカウントでログインした状態でダウンロードしようとすると「Chrome Web Store へのアクセス権がありません。」と表示され、ダウンロードができません。その場合はロ グアウトした状態でダウンロードしてください。利用する際は大学のGoogleアカウントでログインして いても問題ありません。

② インストール後、ブラウザのエクステン ション表示枠でNomadアイコン(炎のマ ーク)をクリックしてください。

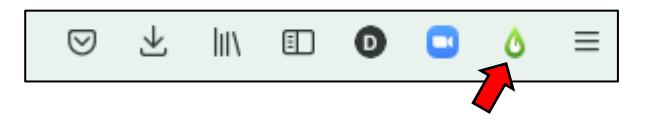

③ 表示されたウインドウの中央にある 「Select Organization」の下部にある検索 ボックスに"toho"などと入力し,Toho Universityを選択してください。右の画面 のように, 上部に本学のマークが表示さ れれば設定完了です(機関情報が保存さ れます)。 日本語表示にしたい場合は,右上の 「EN」をクリックして「日本語」を選択しま す。

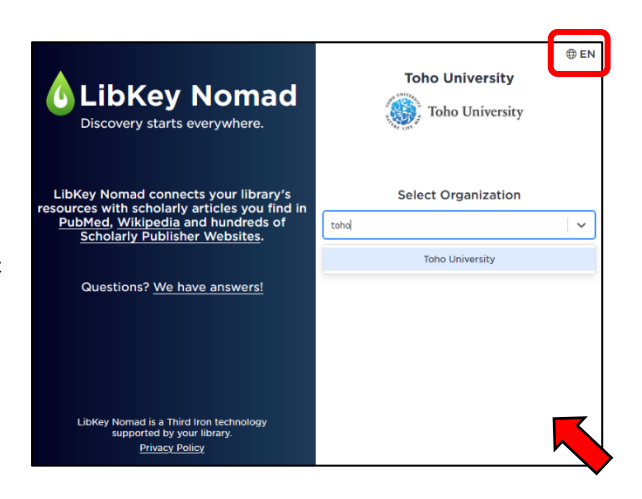

④ PubMedやWikipedia、Web of Science、海外出版社のページなどにフルテキストリンクアイコン や書影が表示され,該当論文などにすぐジャンプできるようになります。

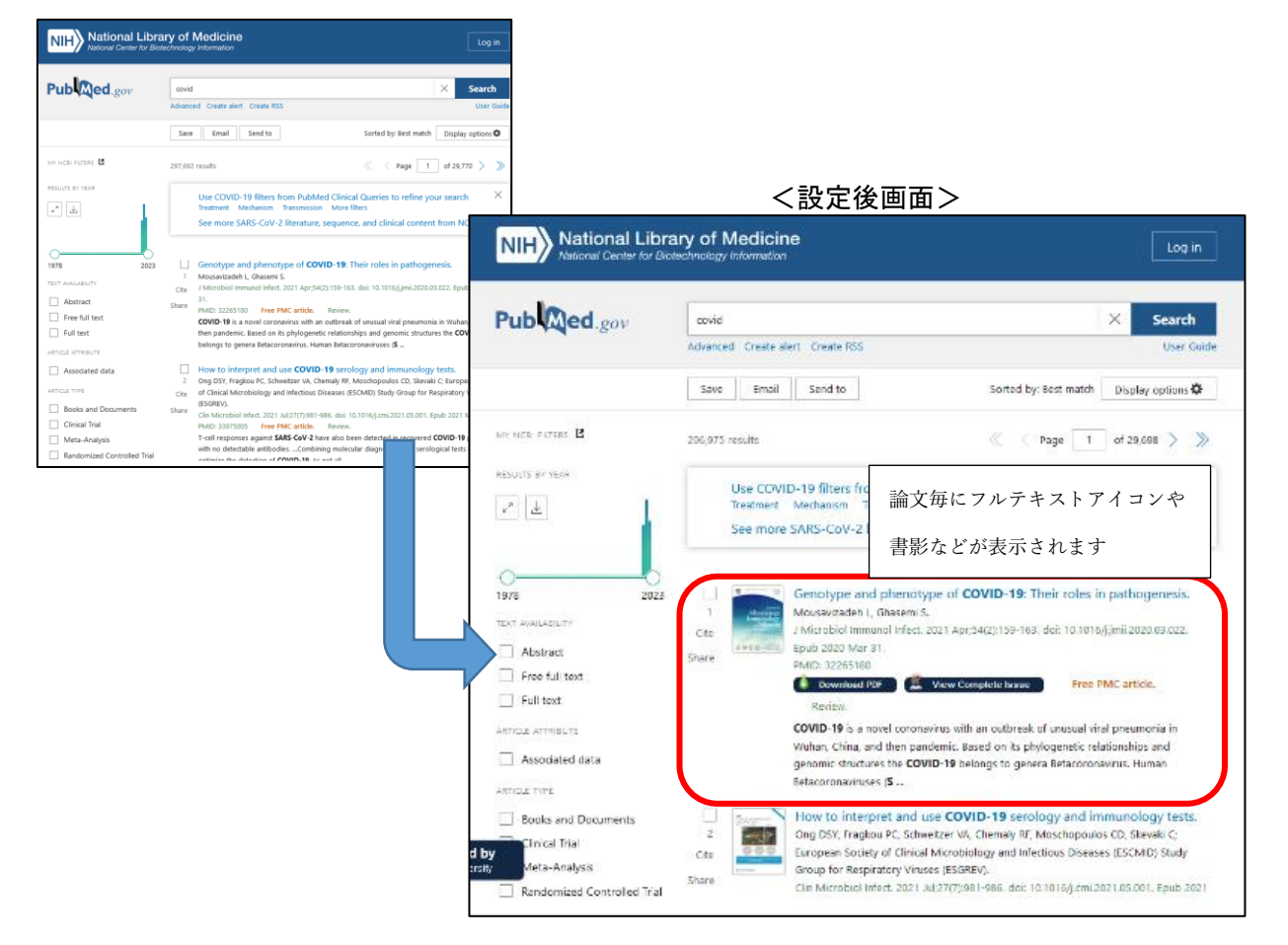

## <設定前画面>

⑤ 利用を中止したい場合は,ブラウザの拡張機能を管理する画面で,Libkey Nomadを削除また は無効にしてください。フルテキストアイコンや書影が表示されなくなります。

【動画マニュアル】

LibKey Nomad の概要と操作に関しては動画マニュアルをご利用ください。動画マニュアルもご参 照ください。

<https://www.youtube.com/watch?v=E43jgNFRTEo> (2 分 46 秒)

以上